## **Projekt Sharing Server installieren**

Stand: 10/23

Der Projekt Sharing Server steuert den Zugang zu Projektdateien in Situationen, in denen der direkte Zugriff auf die Dateien problematisch ist. Wir empfehlen den Server für große Teams zu verwenden, die ein Projekt teilen, oder für kleine Teams, die Probleme mit gesperrten oder nicht verfügbaren Projektdateien haben, die dateibasiert geteilt werden. Planen Sie Projektdateien unter einem anderen Betriebssystem als Windows oder Mac zu speichern, wie z. B. Linux oder ein Netzwerkspeicher-Gerät (NAS), können Sie den Server als Container-Programm auf der Docker®-Plattform ausführen.

HINWEIS: Wenn Sie den Projekt Sharing Server auf einem Windows-Rechner einrichten, müssen Sie "vc\_redist.x64.exe für Visual Studio 2015, 2017 und 2019" installieren: [https://support.microsoft.com/en-us/help/2977003/the-latest-supported-visual-c-downloadsw](https://support.microsoft.com/en-us/help/2977003/the-latest-supported-visual-c-downloads)

## **Installation des Servers als Docker-Image**

Vectorworks stellt ein Docker-Image (Speicherabbild) auf dem Projekt Sharing Server zur Verfügung, mit dem der Server als virtuelle Maschine auf der Docker-Plattform ausgeführt werden kann. Auf diese Weise können Sie den Server auf einer anderen Host-Maschine als Windows oder Mac ausführen.

Gehen Sie folgendermaßen vor:

1. Erstellen Sie auf Ihrem NAS einen neuen Ordner.

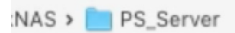

- 2. Entpacken Sie die ZIP-Datei des Docker Images (psserverd.tar.gz) und kopieren Sie deren Inhalt in den neu erstellten Ordner auf dem NAS.
- 3. Installieren Sie "Container Manager" aus dem Paket-Zentrum des NAS.

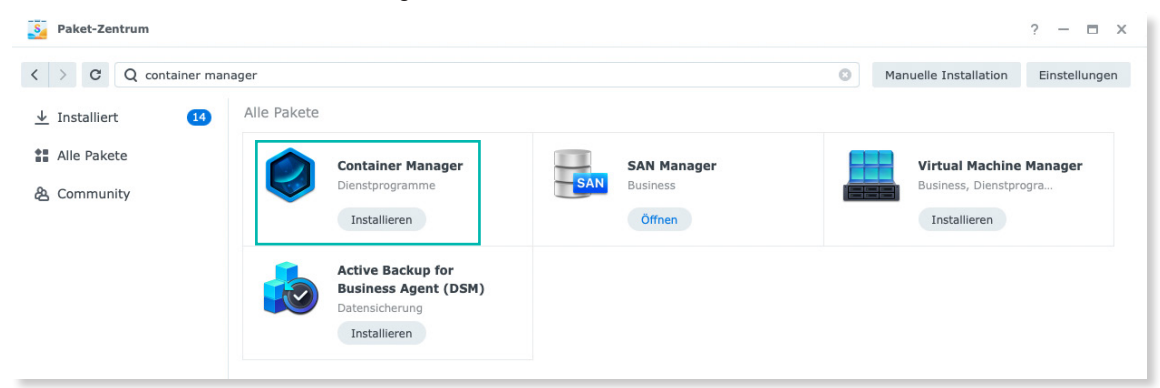

- 4. Öffnen Sie die Container-Manager-Applikation auf dem NAS und wählen Sie in der linken Spalte des Programms die Rubrik Image.
- 5. Wählen Sie oben in der rechten Spalte des Programmfensters unter Aktion den Befehl Importieren > Aus Datei hinzufügen.
- 6. Wählen Sie das Docker Image project-sharing-server.tar, das Sie vorher auf das NAS kopiert haben, und laden Sie dieses im Container Manager.
- 7. Starten Sie die eingefügte Datei mit einem Klick auf Ausführen oben im Programmfenster.

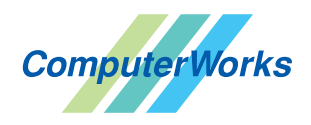

ComputerWorks GmbH • Schwarzwaldstraße 67 • 79539 Lörrach • Tel. 0 76 21 / 40 18 0 info@computerworks.de • www.computerworks.de

8. Schalten Sie im Dialogfenster "Allgemeine Einstellungen" Automatischen Neustart aktivieren ein und klicken Sie auf Weiter.

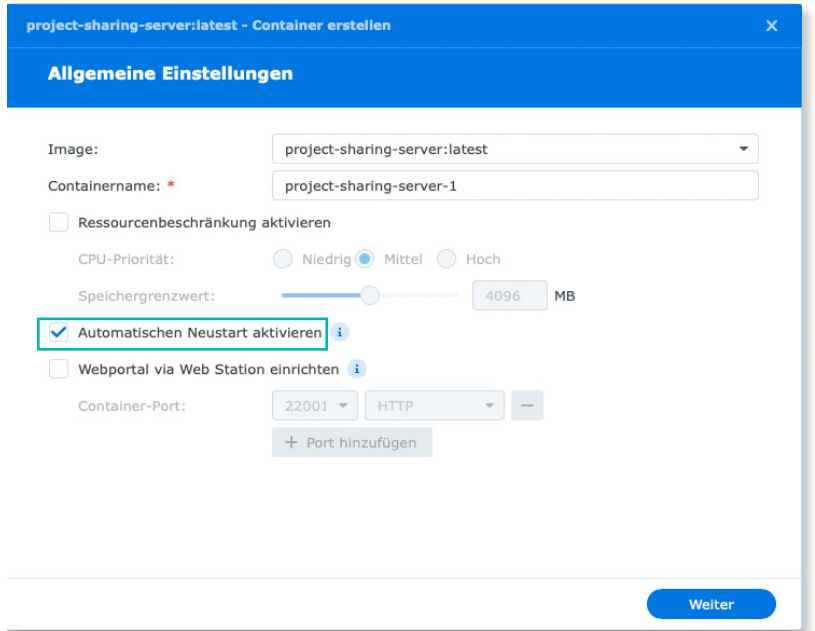

9. Geben Sie unter Port-Einstellungen die Ports "22001" ein. Klicken Sie dann unter Volume-Einstellungen auf Ordner hinzufügen und fügen Sie die Mountpfade der zum Betrieb benötigten Mount-Volumes wie auf dem Bild gezeigt zu.

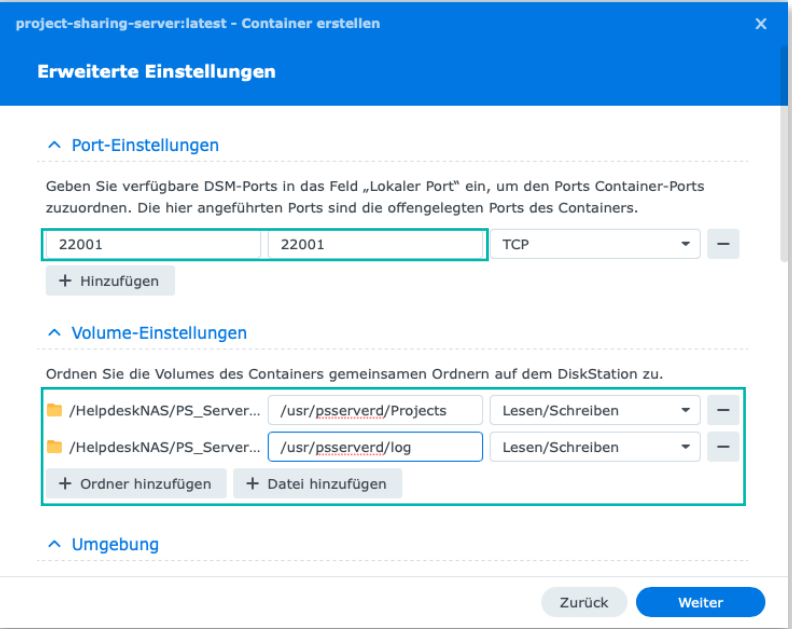

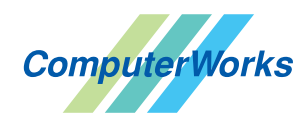

ComputerWorks GmbH • Schwarzwaldstraße 67 • 79539 Lörrach • Tel. 0 76 21 / 40 18 0 info@computerworks.de • www.computerworks.de

ComputerWorks AG • Florenz-Strasse 1e • 4142 Münchenstein • Tel. 061 337 30 00 info@computerworks.ch • www.computerworks.ch 2 10. Aktivieren Sie unter Funktionen die Option Container mit hoher Priorität ausführen. Wählen Sie unter Netzwerk "host" als Netzwerk. Klicken Sie dann auf Weiter.

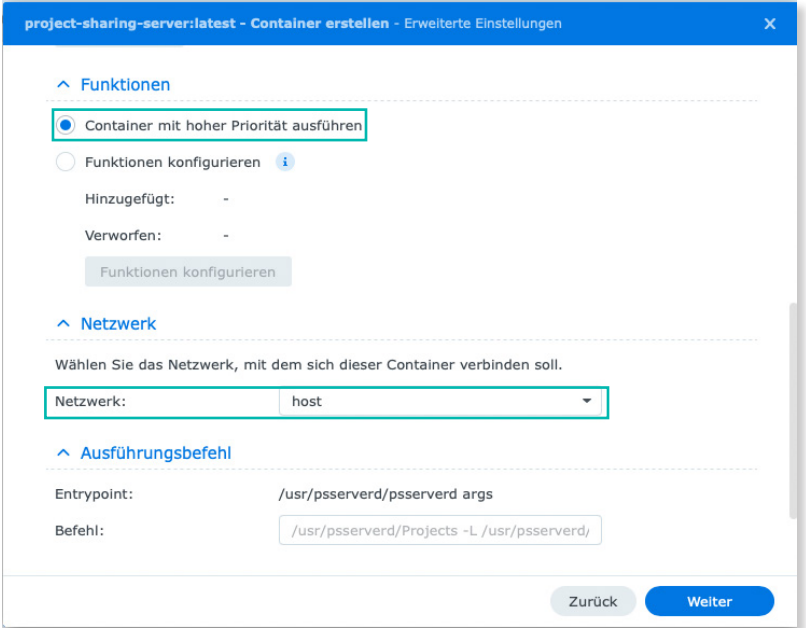

11. Aktivieren Sie in der Zusammenfassung die Option Diesen Container nach Abschluss des Assistenten ausführen und klicken Sie auf Fertig.

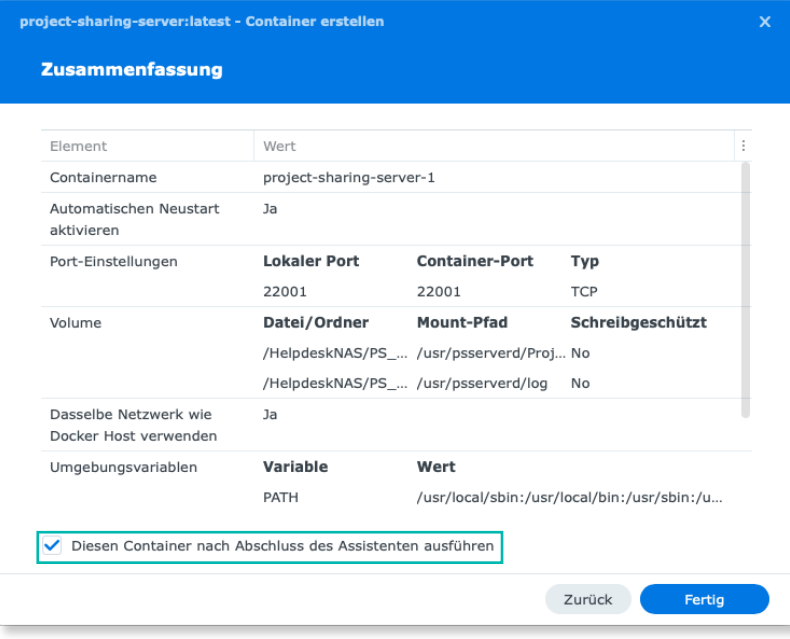

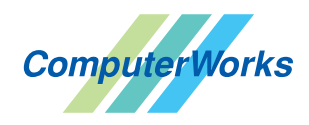

ComputerWorks GmbH • Schwarzwaldstraße 67 • 79539 Lörrach • Tel. 0 76 21 / 40 18 0 info@computerworks.de • www.computerworks.de

ComputerWorks AG • Florenz-Strasse 1e • 4142 Münchenstein • Tel. 061 337 30 00 info@computerworks.ch • www.computerworks.ch 3 12. Der Projekt Sharing Server, den Sie auf dem NAS installiert haben, muss im aktivem Zustand wie auf der folgenden Abbildung aussehen.

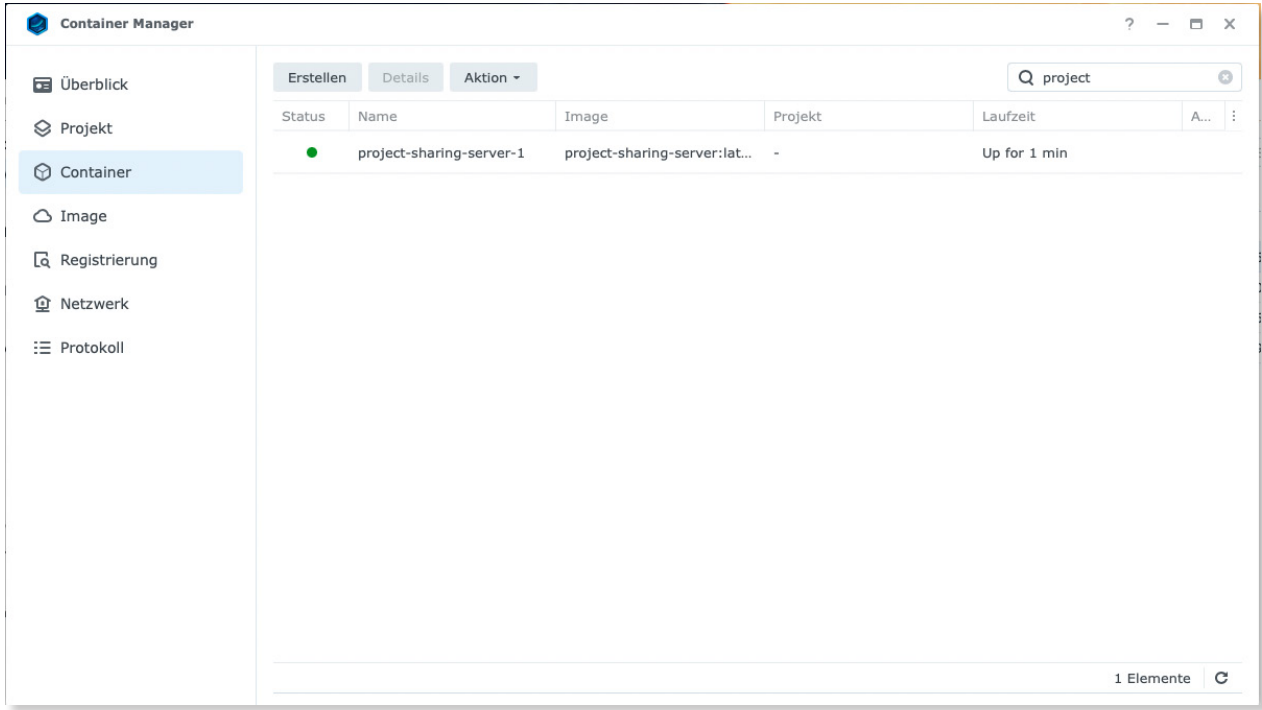

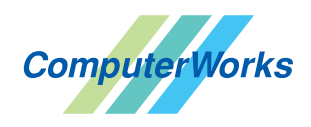

ComputerWorks GmbH • Schwarzwaldstraße 67 • 79539 Lörrach • Tel. 0 76 21 / 40 18 0 info@computerworks.de • www.computerworks.de

ComputerWorks AG • Florenz-Strasse 1e • 4142 Münchenstein • Tel. 061 337 30 00 info@computerworks.ch • www.computerworks.ch 4